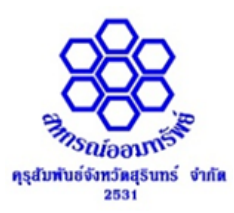

#### **ประกาศ**

# **สหกรณ์ออมทรัพย์คุรุสัมพันธ์จังหวัดสุรินทร์ จำกัด เรื่อง การเปลี่ยนแปลงรูปแบบการใช้แอพพลิเคชั่น Coop Network \*\*\*\*\*\*\*\*\*\*\*\*\*\*\*\*\*\*\*\*\*\*\*\***

ตามที่สหกรณ์ออมทรัพย์คุรุสัมพันธ์จังหวัดสุรินทร์ จำกัด ได้เปิดให้บริการทำธุรกรรมการเงิน ผ่านมือถือนั้น เนื่องจากปัจจุบันได้มีการพัฒนารูปแบบการใช้แอพพลิเคชั่น Coop Networkของสหกรณ์ใน รูปแบบใหม่ที่สมบูรณ์ยิ่งขึ้น คณะกรรมการดำเนินการชุดที่ 36 ได้ประชุมเมื่อวันที่ 30 มกราคม พ.ศ.2567 จึงมี มติให้สหกรณ์แจ้งสมาชิกให้ทราบว่า

- 1. แอพพลิเคชั่นเดิมจะหยุดให้บริการภายในวันที่ 28 กุมภาพันธ์ พ.ศ.2567
- 2. สมาชิกสามารถดาวน์โหลดแอพพลิเคชั่นใหม่ ตามขั้นตอนในคู่มือการติดตั้งที่แนบมาพร้อม ประกาศฉบับนี้
- 3. สมาชิกสามารถเข้าระบบโดยใช้รหัสเดิมได้
- 4. หากสงสัยประการใด โปรดติดต่อเจ้าหน้าที่คอมพิวเตอร์ หมายเลขโทรศัพท์ 093-665-6271

จึงประกาศให้ทราบโดยทั่วกัน

ประกาศ ณ วันที่ 4 กุมภาพันธ์ พ.ศ.2567

(นายปริญญา พุ่มไหม) ประธานกรรมการ สหกรณ์ออมทรัพย์คุรุสัมพันธ์จังหวัดสุรินทร์ จำกัด

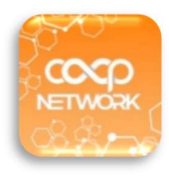

#### **สหกรณ์ออมทรัพย์คุรุสัมพันธ์จังหวัดสุรินทร์ จำกัด** บริการ Mobile App

### 1.การใหบริการบนแอปพลิเคชัน

- แสดงขอมูลสวนตัวของสมาชิก เชน บัญชีเงินฝาก สัญญาเงินกู การสงหุน การเรียกเก็บประจำเดือน ใบเสร็จ ประจำเดือน ปันผลเฉลี่ยคืน การค้ำประกัน ผู้รับผลประโยชน์ เป็นต้น
- การทำธุรกรรมระหวางบัญชีประเภทออมทรัพยทั่วไปสหกรณของตนเอง
- กับริ**การบนแอปพลิเคชัน**<br>- แสดงข้อมูลส่วนตัวของสมาชิก เช่น บัญชีเงินฝาก สัญญาเงินกู้ การส่งหุ้น การเรียกเก็บประจำเดือน ใบเสร็จ<br>- แสดงข้อมูลส่วนตัวของสมาชิก เช่น บัญชีเงินฝาก สัญญาเงินกู้ การส่งหุ้น การเรียกเก็บประจำเดือน ใ สามารถทำธุรกรรมระหวางบัญชีออมทรัพยทั่วไป กับบัญชีธนาคารกรุงไทยของตนเอง การทำธุรกรรมรับเงินกู้สัญญาสามัญ ATM (สอ) เพื่อโอนเข้าบัญชีออมทรัพย์ทั่วไปสหกรณ์ของตนเอง และ
- การทำธุรกรรมระหวางบัญชีประเภทออมทรัพยทั่วไปสหกรณของตนเอง กับบัญชีธนาคารกรุงไทยของตนเอง คาบริการครั้งละ 7 บาท โดยหักจากบัญชีออมทรัพยทั่วไป

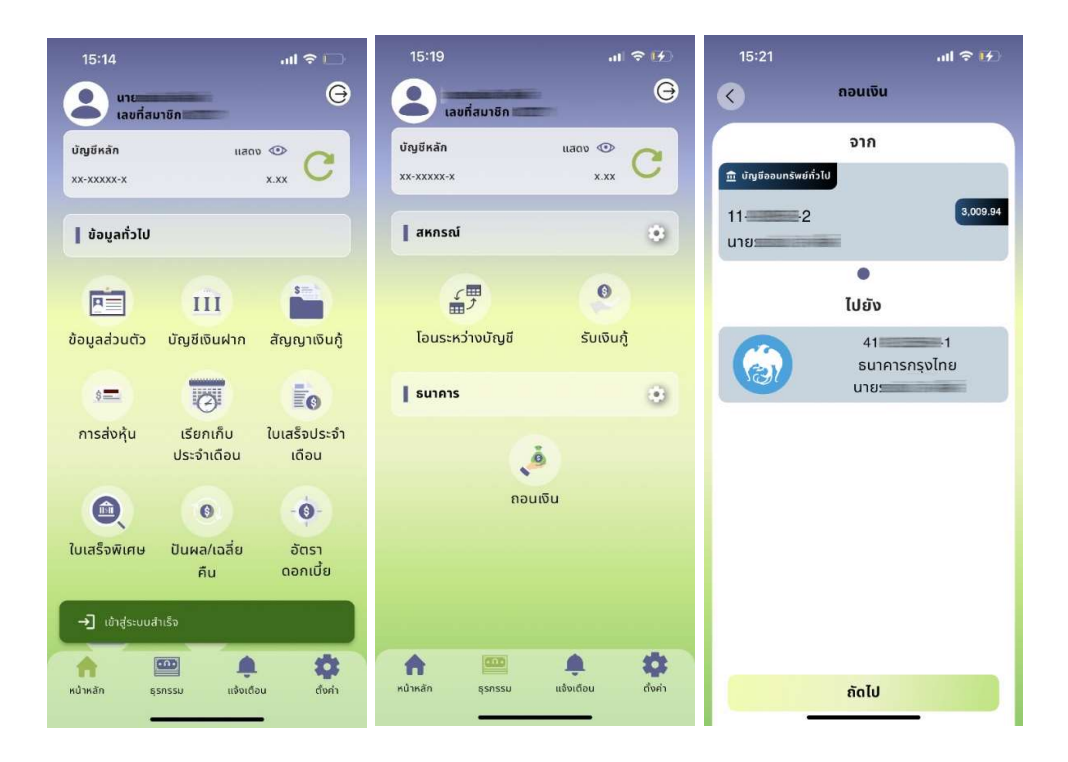

# 2.ขั้นตอนการสมัครใชบริการ

#### 2.1 การเตรียมเอกสาร

- $\bullet$  แบบฟอร์มขอใช้บริการ สามารถดาวน์โหลดจากเว็บไซต์ http://kurusurin- $\mathsf{coop}.\mathsf{com}/$
- สำเนาบัตรประชาชน พรอมรับรองสำเนา
- $\bullet$  สำเนาหน้าเล่มสมุดบัญชีเงินฝากธนาคารกรุงไทย พร้อมรับรองสำเนา

#### 2.2 การสงเอกสาร

นำสงที่สหกรณ

#### 2.3 การดำเนินการ

- เจาหนาที่ไดรับเอกสาร และตรวจสอบความถูกตองเรียบรอยของเอกสาร
- เจาหนาที่ทำการบันทึกขอมูลและสงรหัสผานเขาใชงานครั้งแรกไปยังเบอรโทรศัพทที่ทานแจงไวใน แบบฟอรมการขอใชบริการ
- สมาชิกทำการดาวนโหลดแอปพลิเคชั่น และลงทะเบียนเขาใชงาน
- หากติดปญหาในเรื่องการใชงาน ลืมรหัสผาน ปลดล็อคเครื่อง กรุณาติดตอโทรศัพท 0936656271

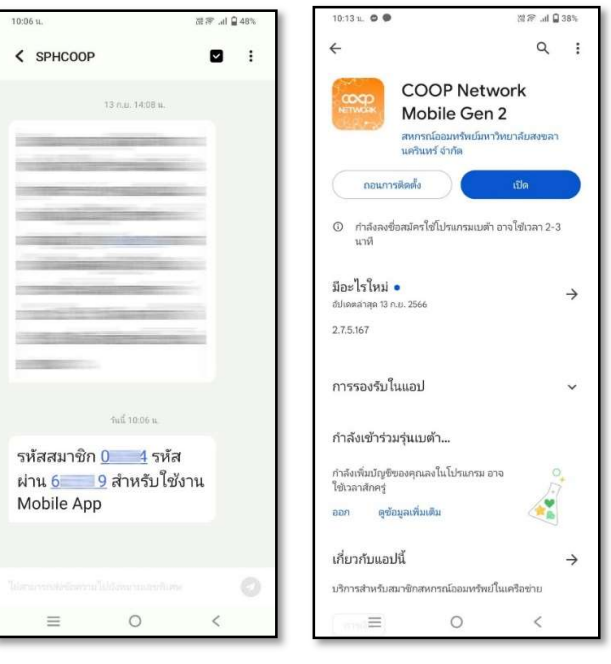

### 3.ขั้นตอนการดาวนโหลดแอป COOP Network

1. เปด Google Play Store หากเปน Android หรือ App Store หากเปน iOS พิมพชื่อของแอปพลิเคชัน Coop Network เลือกไอคอนสีสมซึ่งเปนเวอรชั่นใหม ดังรูป

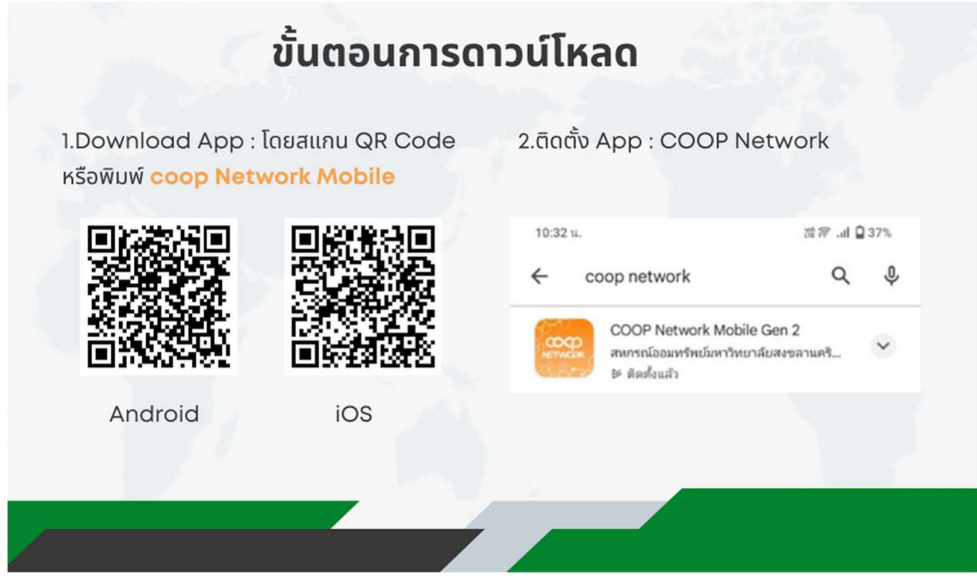

2. เมื่อทำการคลิกเรียบร้อยให้อ่านรายละเอียดเกี่ยวกับโปรแกรม กดปุ่ม "ดาวน์โหลด" หรือ "ติดตั้ง" รอจนกว่า การดาวน์โหลดจะเสร็จสมบูรณ์ เมื่อดาวน์โหลดเสร็จสิ้นแล้ว กดที่ไอคอนแอปพลิเคชันเพื่อเปิดใช้งาน

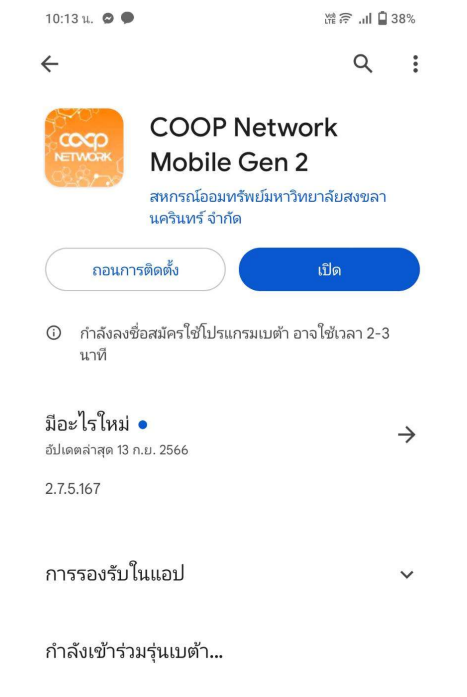

# 4.ขั้นตอนการลงทะเบียนใช้งาน

- 1. หลังดาวน์โหลดแอปเสร็จสิ้นและกดเข้าสู่แอป "COOP NETWORK Gen 2" แล้ว ซึ่งการใช้งานครั้งแรกตัวแอปจะ ้ขึ้นหน้าคำอธิบายรายละเอียดของแอปให้สไลด์ไปทางด้านขวา หรือจะรอให้มีการสไลด์อัตโนมัติได้ เมื่อถึงหน้า สุดทายใหกดปุม "อานขอตกลง"
- 2. เมื่อเขาสูหนานี้แลวจะเปนขั้นตอนการตรวจสอบจากระบบความปลอดภัยภายในแอป และแสดงเนื้อหาขอตกลง กอนการใชงานแอป ใหกดที่ชอง "ยินยอมขอกำหนดระบบความปลอดภัย" และจากนั้นใหกดปุม "ยอมรับ"

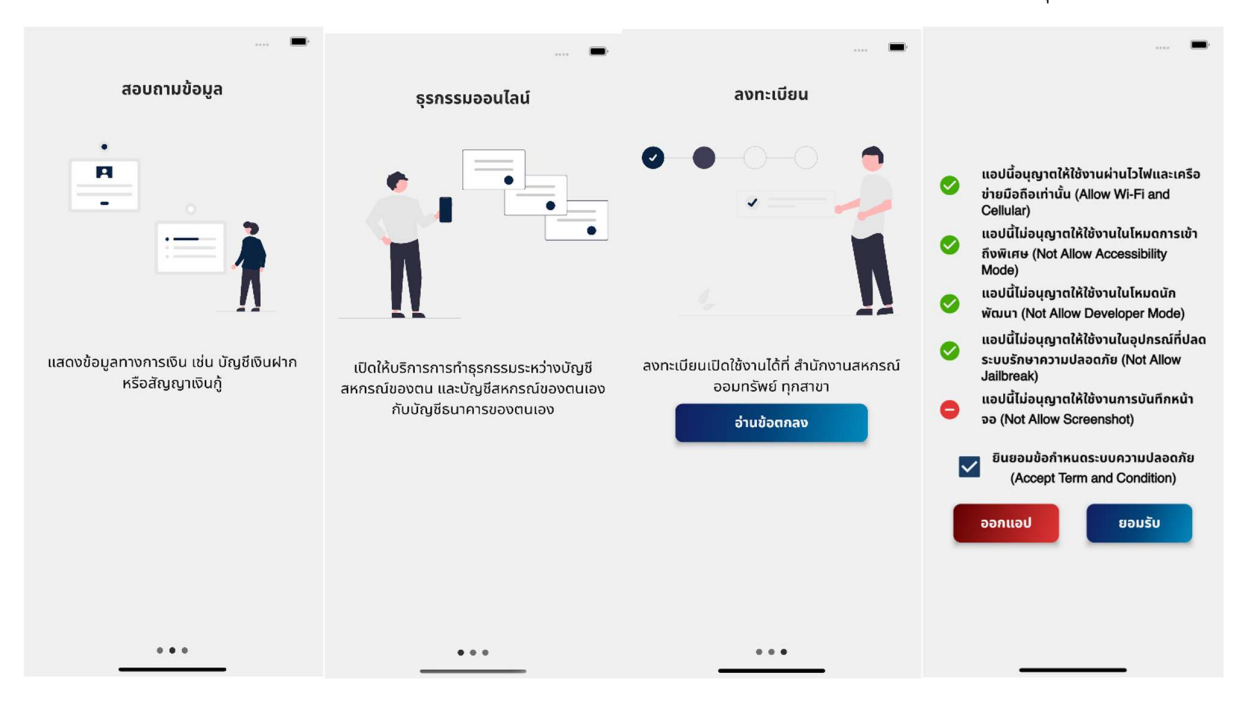

- 3. หลังจากกดปุ่ม "<mark>ยอมรับ"</mark> แล้วให้ทำการกรอกชื่อสหกรณ์ของท่านที่จะใช้งาน เมื่อขึ้นชื่อสหกรณ์ของท่านให้กดที่ชื่อ สหกรณที่แสดงขึ้นมาจากขางลางของกลองขอความ
- 4. เมื่อทำการพิมพ์ชื่อสหกรณ์ "คุรุสัมพันธ์" เลือกชื่อ "**สหกรณ์ออมทรัพย์คุรุสัมพันธ์จังหวัดสุรินทร์ จำกัด**" แล้ว จะปรากฏดังรูป ข้างล่าง ในหน้านี้จะเป็นหน้าให้ยืนยันสหกรณ์ของท่านอีกรอบ หากไม่ใช่ชื่อสหกรณ์ของท่านให้กดปุ่ม "เลือก สหกรณ์" เพื่อทำการเลือกสหกรณ์อีกครั้ง หากถูกต้องให้กดปุ่ม "**ยืนยัน**"

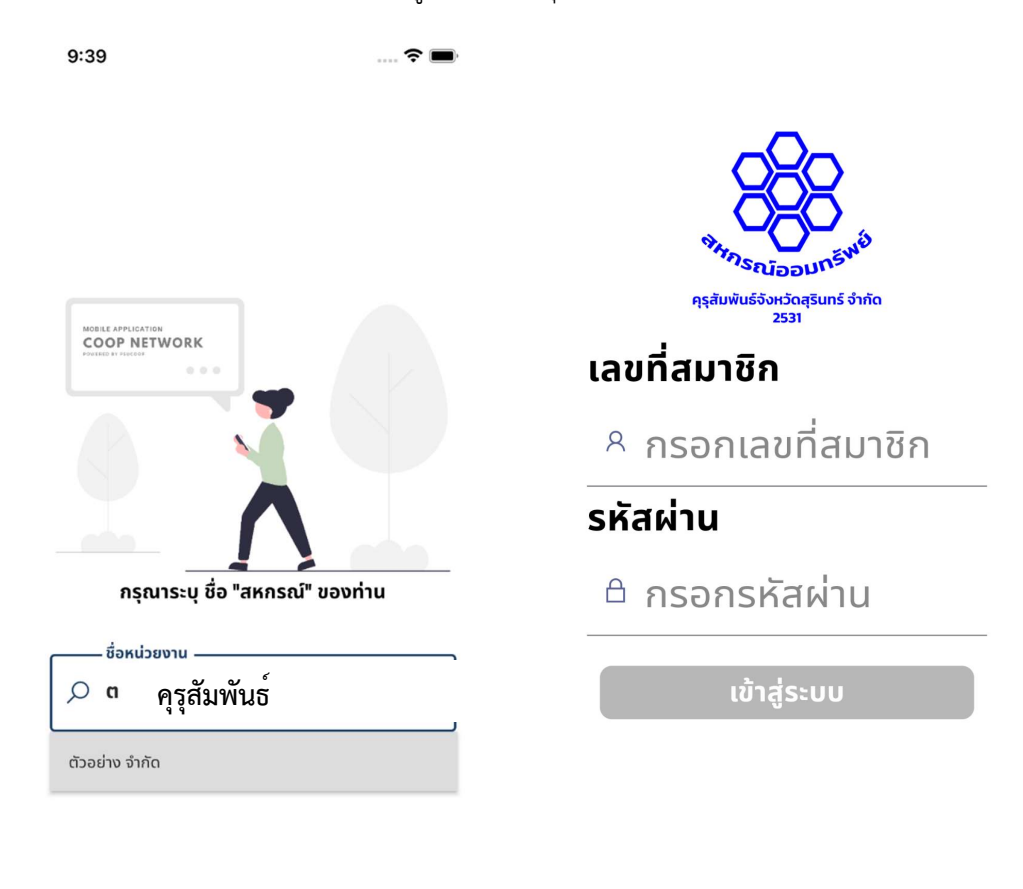

เวอร์ชัน 2.7.6.172

- 5. เมื่อการเลือกสหกรณ์เสร็จสิ้นแล้ว จะนำท่านไปหน้าเข้าสู่ระบบของสหกรณ์ โดยการเข้าสู่ระบบจำเป็นต้องใช้
	- $\bullet$  "เลขที่สมาชิกสหกรณ์"
	- "รหัสผาน" โดยรหัสผานจะไดรับ OTP ผานเบอรโทรศัพทมือถือที่ทานไดระบุไวตอนสงเอกสารการใช บริการ

เมื่อทำการกรอกเรียบร้อยแล้วให้กดปุ่ม "เข้าสู่ระบบ"

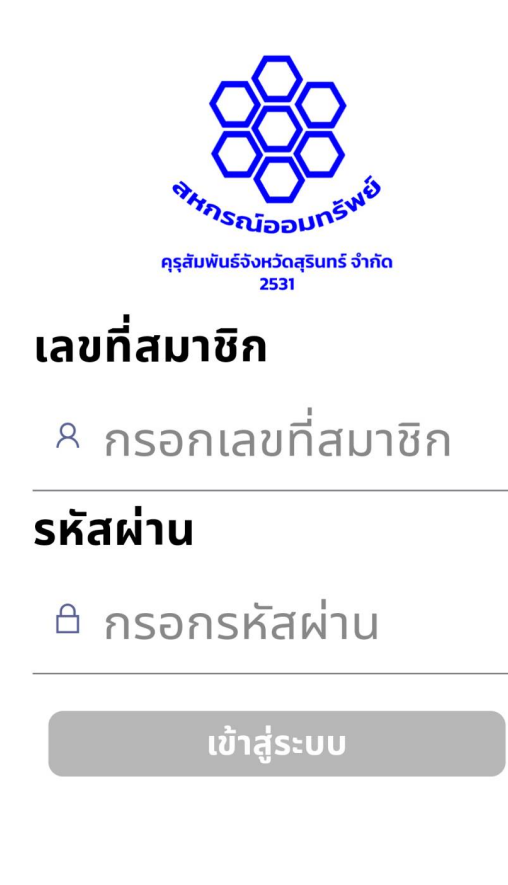

เวอร์ชัน 2.7.6.172

# 5. ขั้นตอนการใช้งาน

<mark>เมนูหน้าหลัก</mark>

เมื่อเขาสูระบบแลวแอปจะนำเขามาที่หนาหลัก ซึ่งเปนหนารวมเมนูสอบถามขอมูลทั่วไป

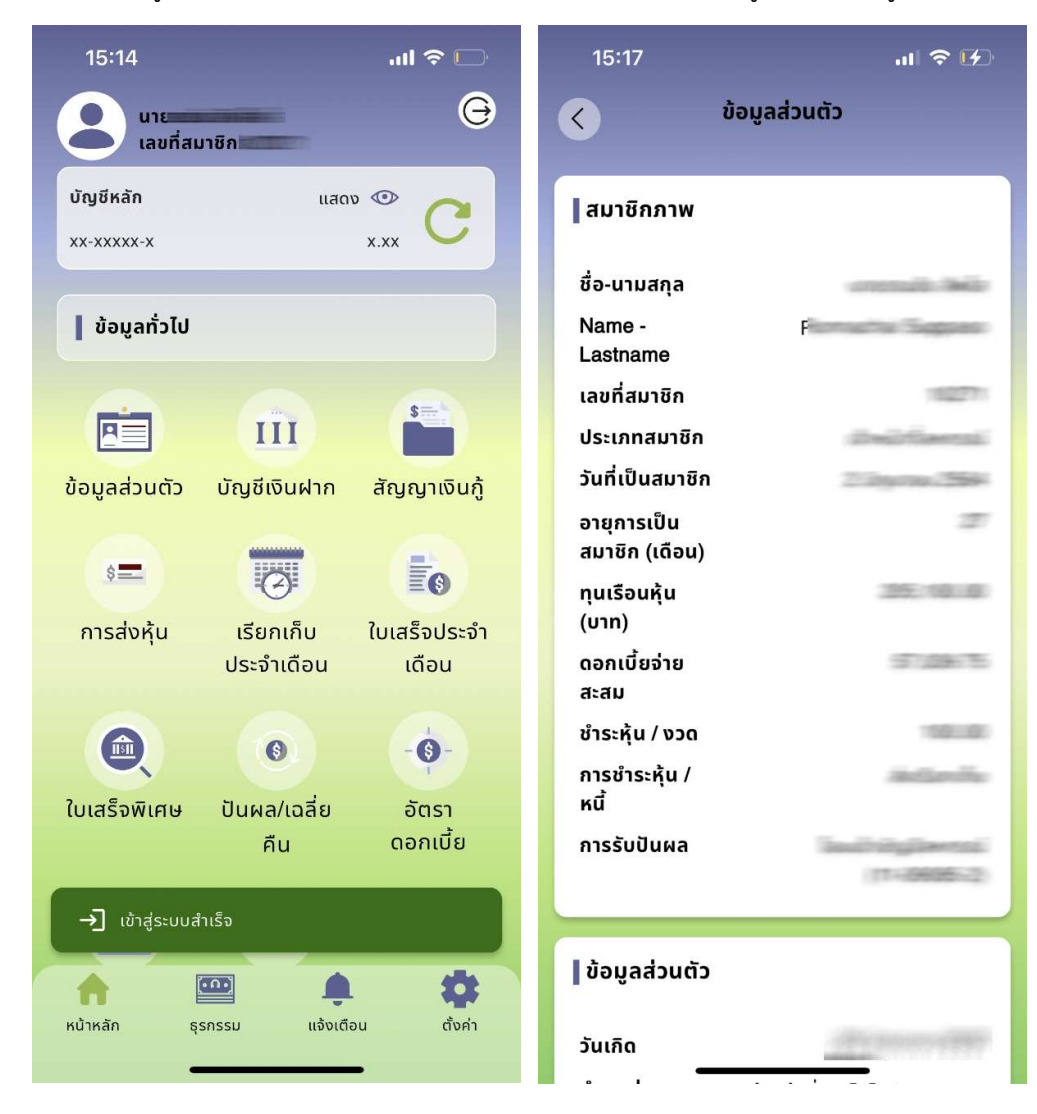

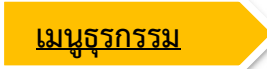

- 1. หากต้องการเข้ามายังหน้าทำรายการธุรกรรมให้กดปุ่ม "ธุรกรรม" ที่อยู่แถบขอบล่างหน้าจออุปกร
- 
- 2. <u>ในการใช้งานครั้งแรกต้องทำการอ่านเงื่อนไขและข้อตกลงการทำธุรกรรม</u> และกดปุ่ม **ตกลง**<br>3. เลื่อนลงมาล่างสุด หากประสงค์จะใช้งานต้องเลือก **ข้าพเจ้าได้อ่านและยินยอมข้อตกลงทั้งหมด** และกดปุ่ม ยอมรับ

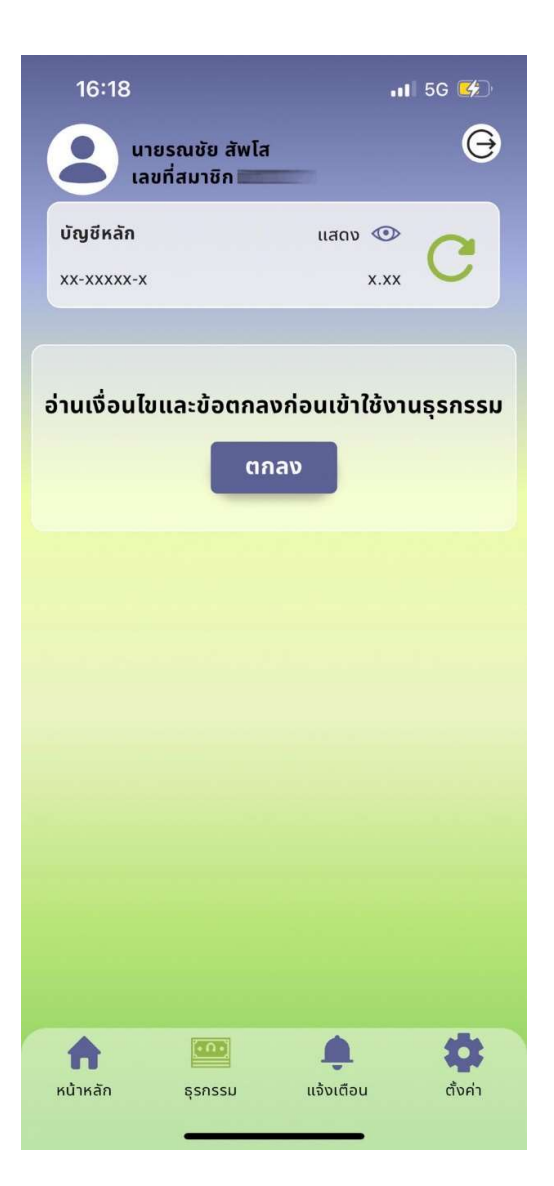

- 4. ยืนยันการใช้งานครั้งแรกโดยใส่รหัส OTP ที่ได้รับภายในเวลา 01.30 นาที หากเลยกำหนดระบบจะออกรหัส OTP ใหม ใหดำเนินการใสรหัสที่ไดรับภายในเวลาที่กำหนด
- 5. เข้าสู่หน้าจอตั้งรหัส PIN ให้ใส่รหัสเดียวกันเป็นตัวเลข 6 หลัก จำนวน 2 ครั้ง <mark>ซึ่งรหัสนี้จะใช้ในการทำธุรกรรม</mark> <u>ทุกครั้ง และไม่สามารถเปลี่ยนรหัสได้ หากลืมหรือต้องการเปลี่ยนรหัส ให้ลบแอป ทำการดาวน์โหลด ติดตั้ง</u> และลงทะเบียนใชงานใหม

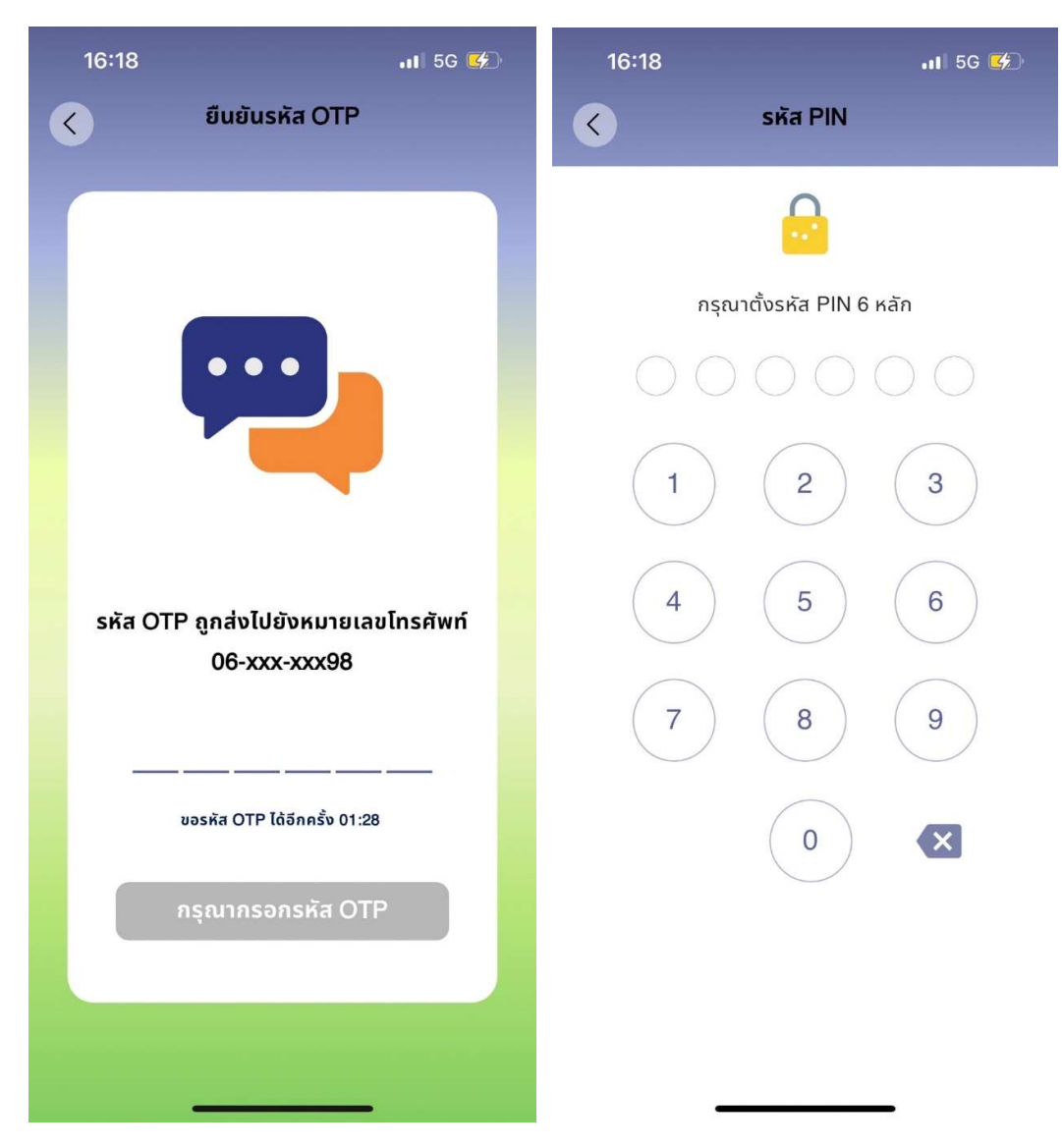

6. เมื่อตั้งรหัส PIN สำเร็จจะแสดงหน้าจอ ดังรูป <u>ก่**อนทำธุรกรรมใดๆ ท่านจะต้องใส่รหัส PIN ทุกครั้ง**โดยการทำ</u> ธุรกรรม มีดังนี้

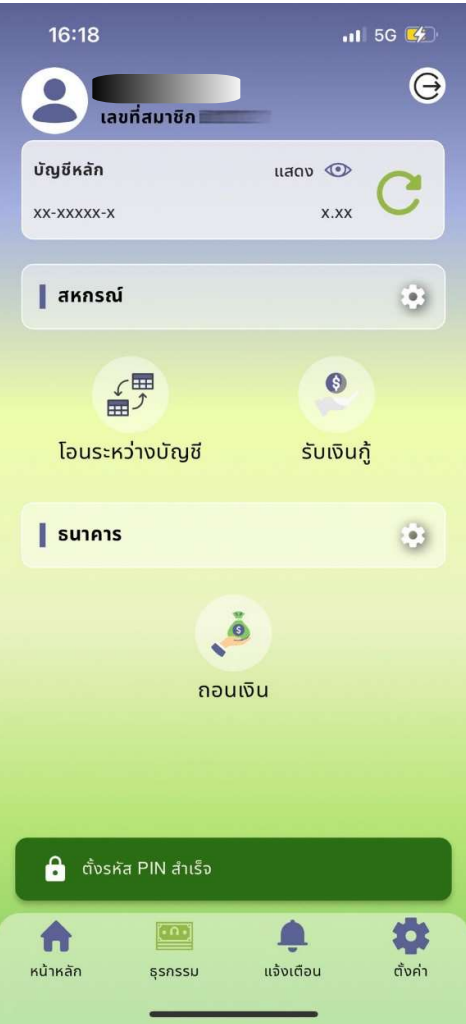

- 6.1 สหกรณ เปนการทำธุรกรรมภายในสหกรณ ไดแก การโอนเงินระหวางบัญชี และ การรับเงินกู
	- 6.1.1 โอนเงินระหวางบัญชี เปนการถอนเงินฝากจากบัญชีออมทรัพยทั่วไป และนำฝากเขาสูอีกบัญชี โดยตองเปนบัญชีของตนเอง และระบุไวในเอกสารการขอใชบริการเทานั้น ไมสามารถถอนจาก บัญชีเงินฝากประเภทอื่นๆ ได เนื่องจากบัญชีประเภทอื่นๆ มีเงื่อนไขการถอนและการคำนวณ ดอกเบี้ยที่ซับซอน หากทานประสงคจะถอนเงินจากบัญชีปะเภทอื่นๆ ตองมาติดตอที่สหกรณ เทานั้น มีขั้นตอนดังนี้
		- $\bullet$  เมื่อเลือกเมนูธุรกรรมแล้ว เลือก โอนเงินระหว่างบัญชี
		- เลือกบัญชีตนทาง(เฉพาะประเภทออมทรัพยทั่วไป) และบัญชีปลายทาง กดปุม ถัดไป
		- ใส่จำนวนเงินที่ต้องการโดยต้องมีเกินจำนวนเงินที่ถอนได้ หากจำนวนเงินที่ถอนได้น้อย กวายอดเงินคงเหลือตองตรวจสอบยอดเงินคงเหลือขั้นต่ำของบัญชีแตละประเภท โดย ออมทรัพย์ทั่วไปต้องมียอดเงินคงเหลือ1,000 บาทต่อบัญชี กดปุ่ม**ตรวจสอบข้อมูล** และ กดปุม ยืนยัน จากนั้นระบบจะแจงเตือน และบันทึกหลักฐานการโอนเงิน

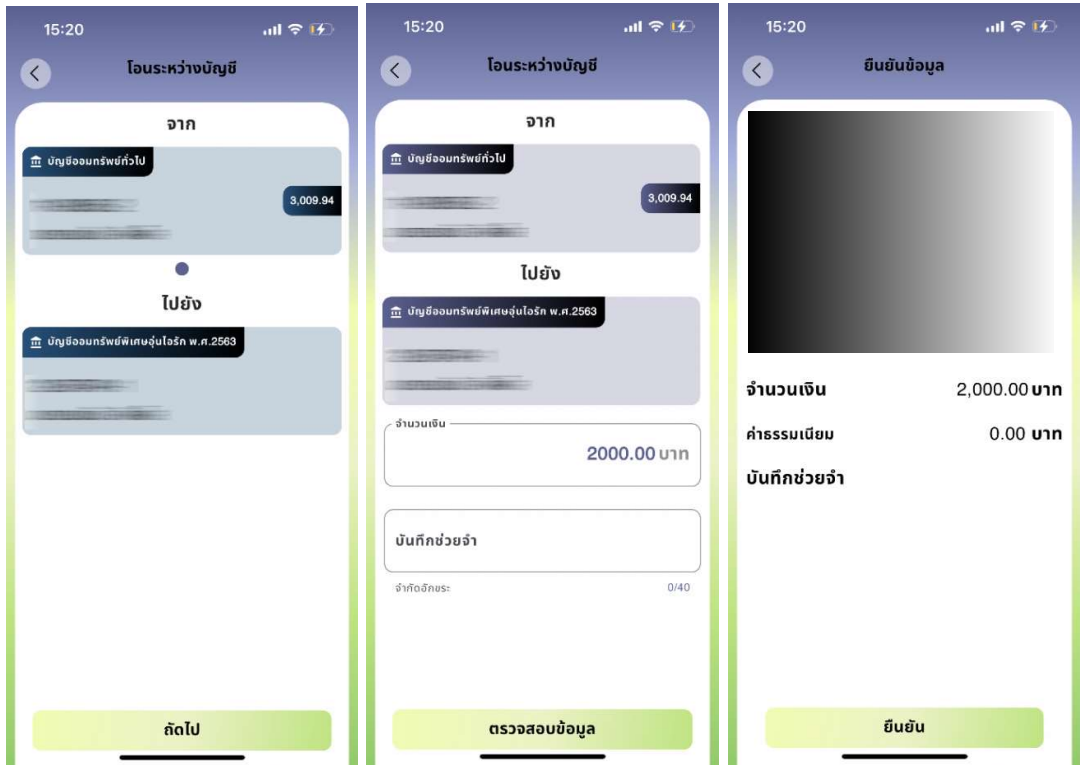

- 6.1.2 รับเงินกู หากทานมีการทำสัญญาคุณภาพชีวิต และระบุไวในเอกสารขอใชบริการ จะสามารถทำ รายการได เมื่อทำรายการเสร็จสิ้นระบบจะโอนเงินเขาบัญชีออมทรัพยทั่วไป และทานสามารถทำ ธุรกรรมถอนเงินเพื่อเขาบัญชรธนาคารกรุงไทยที่ทานระบุไวไดตอไป มีขั้นตอน ดังนี้
	- เมื่อเลือกเมนูธุรกรรมแล้ว เลือก **รับเงินกู้**
	- ระบบแสดงเลขที่สัญญา และวงเงินที่สามารถรับได้ กดปุ่ม **ถัดไป**
	- ใสจำนวนเงินที่ตองการรับเงินกู โดยตองมีเกินจำนวนวงเงินกูที่รับที่ได กดปุมตรวจสอบขอมูล กดปุม ถัดไป กดปุม ยืนยัน จากนั้นระบบจะแจงเตือน และบันทึกหลักฐานการโอนเงิน

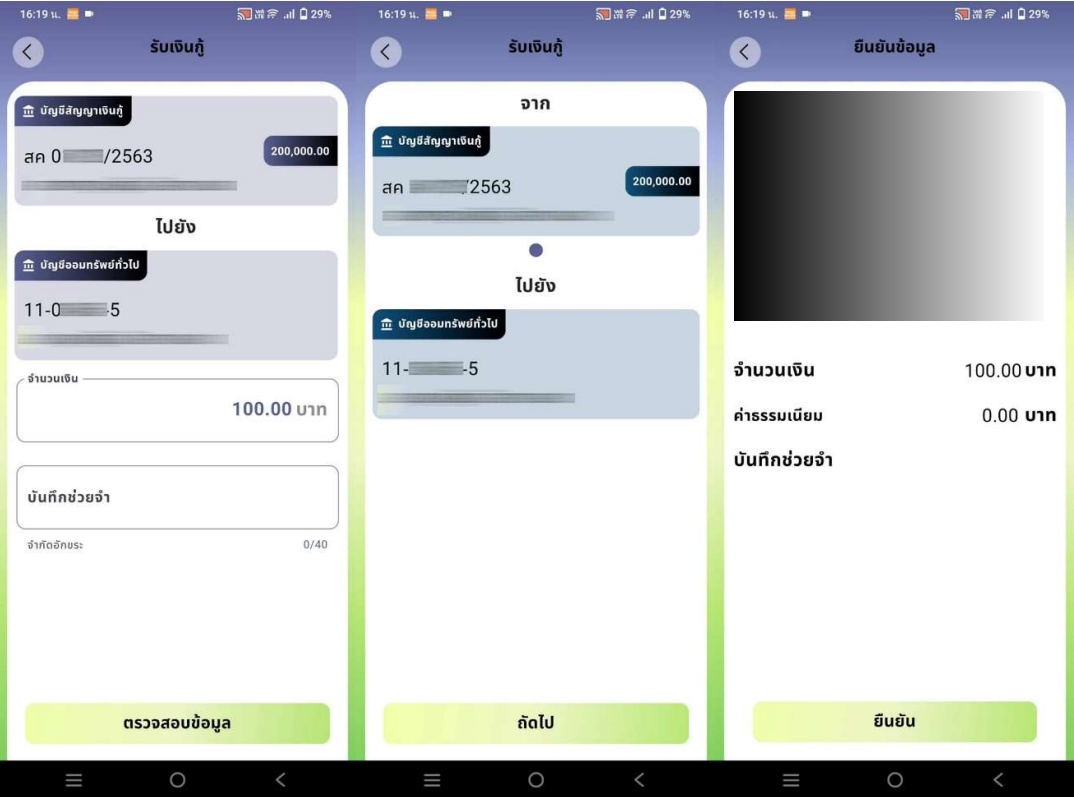

- 6.2 ธนาคาร เปนการทำธุรกรรมการโอนเงินจากบัญชีออมทรัพยทั่วไป เขาสูบัญชีธนาคารกรุงไทย ที่ทานระบุ ไวในเอกสารรับบริการเทานั้น ไมสามารถใชบัญชีของผูอื่นได มีคาบริการครั้งละ 7 บาท ขั้นตอนดังนี้
	- $\bullet$  เมื่อเลือกเมนูธุรกรรมแล้ว เลือก **ถอนเงิน**
	- เลือกบัญชีตนทาง(เฉพาะประเภทออมทรัพยทั่วไป) และบัญชีธนาคารกรุงไทยปลายทาง กด ปุม ถัดไป
	- ใส่จำนวนเงินที่ต้องการโดยต้องมีเกินจำนวนเงินที่ถอนได้ หากจำนวนเงินที่ถอนได้น้อยกว่า ยอดเงินคงเหลือต้องตรวจสอบยอดเงินคงเหลือขั้นต่ำของบัญชีแต่ละประเภท โดยออมทรัพย์ ทั่วไปต้องมียอดเงินคงเหลือ 1,000 บาทต่อบัญชี กดปุ่ม**ตรวจสอบข้อมูล** และกดปุ่ม **ยืนยัน** จากนั้นระบบจะแจงเตือน และบันทึกหลักฐานการโอนเงิน

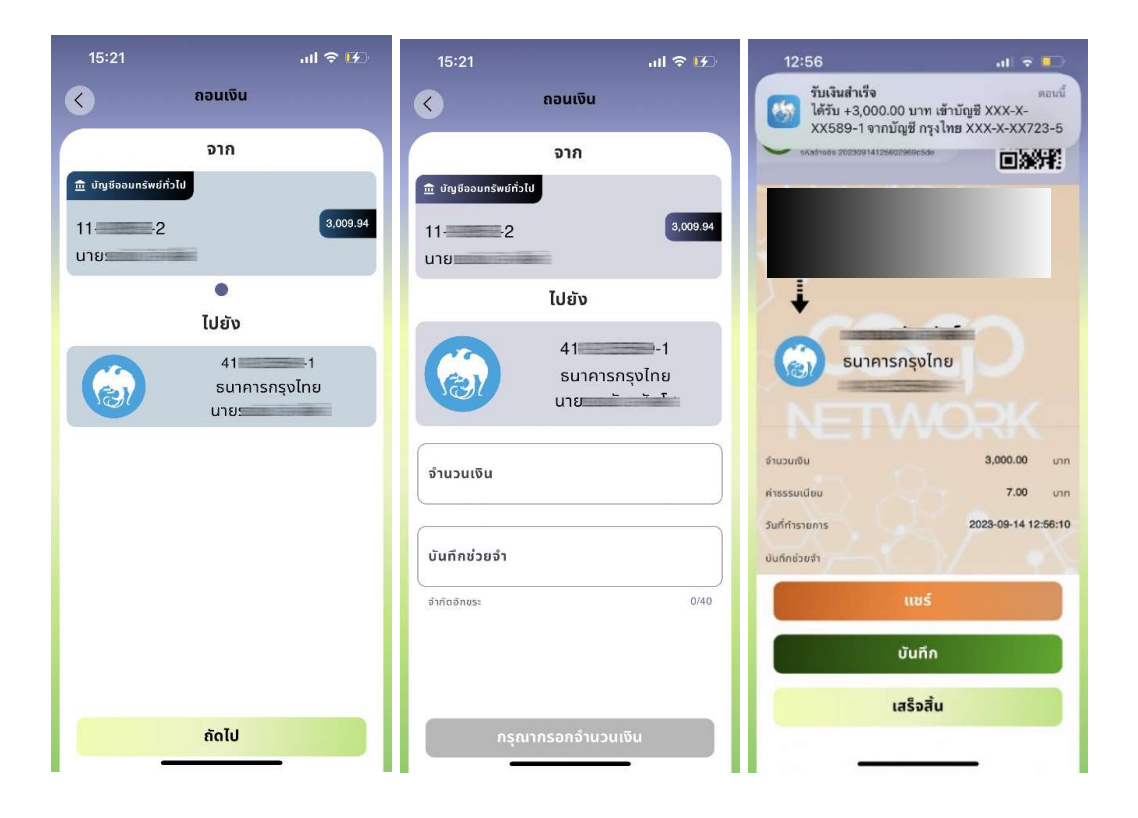

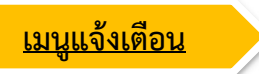

1. เมนูแจงเตือนจะประกอบดวย "รายการเคลื่อนไหวบัญชี" และ "ขอความสวนตัว"

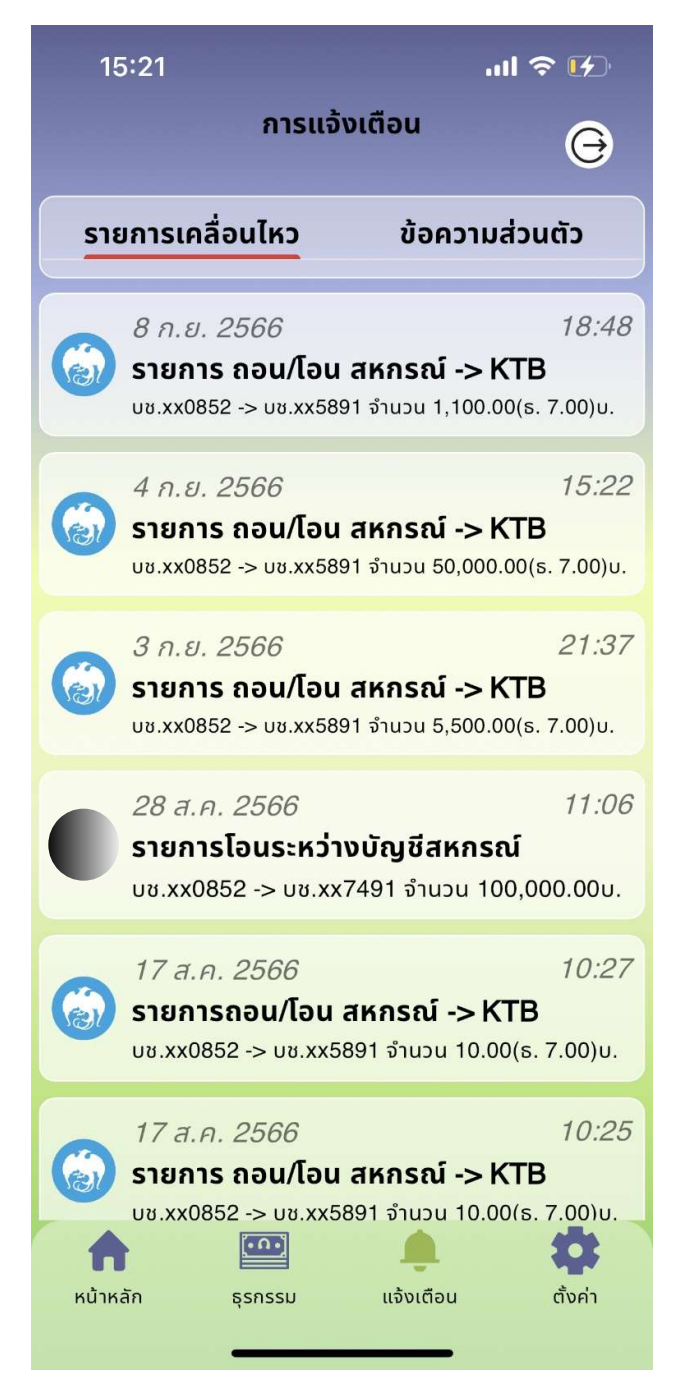

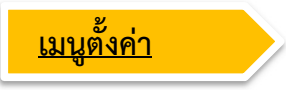

ประกอบไปดวย

1. การจัดการบัญชี เชน ตั้งคาธุรกรรม เปลี่ยนรหัสผาน ลบบัญชีผูใชงาน (รายละเอียดจะแสดงในหัวขอถัดไป)

2. เกี่ยวกับแอปพลิเคชั่น แสดงเวอรของแอป การปรับแตงธีม ระดับสีพื้นหลัง (รายละเอียดจะแสดงในหัวขอ ถัดไป)

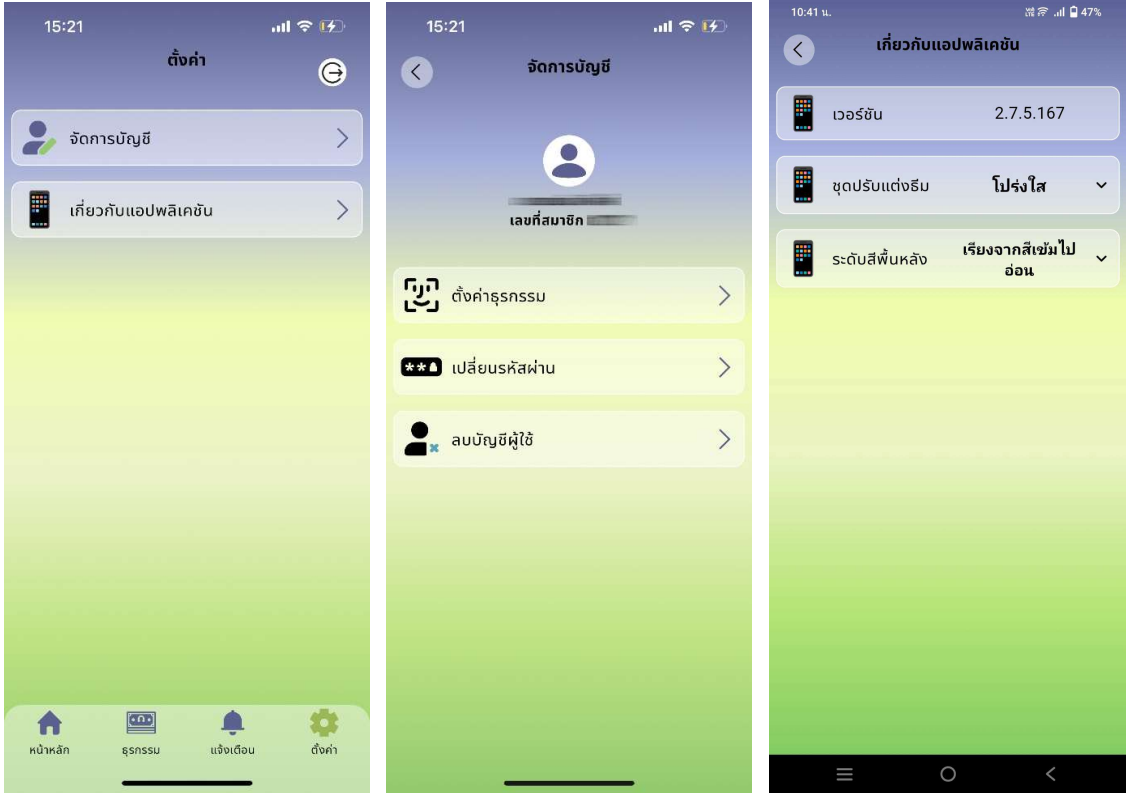

# 6.ขั้นตอนการลบบัญชีผูใชงาน

1.กดปุมเมนู "ตั้งคา" ในแถบเมนูลางหนาจออุปกรณ

2.จากนั้นจะเขาสูหนาตั้งคา แลวเลือกเมนู "จัดการบัญชี" จากนั้นกดปุมเมนู "ลบบัญชีผูใช"

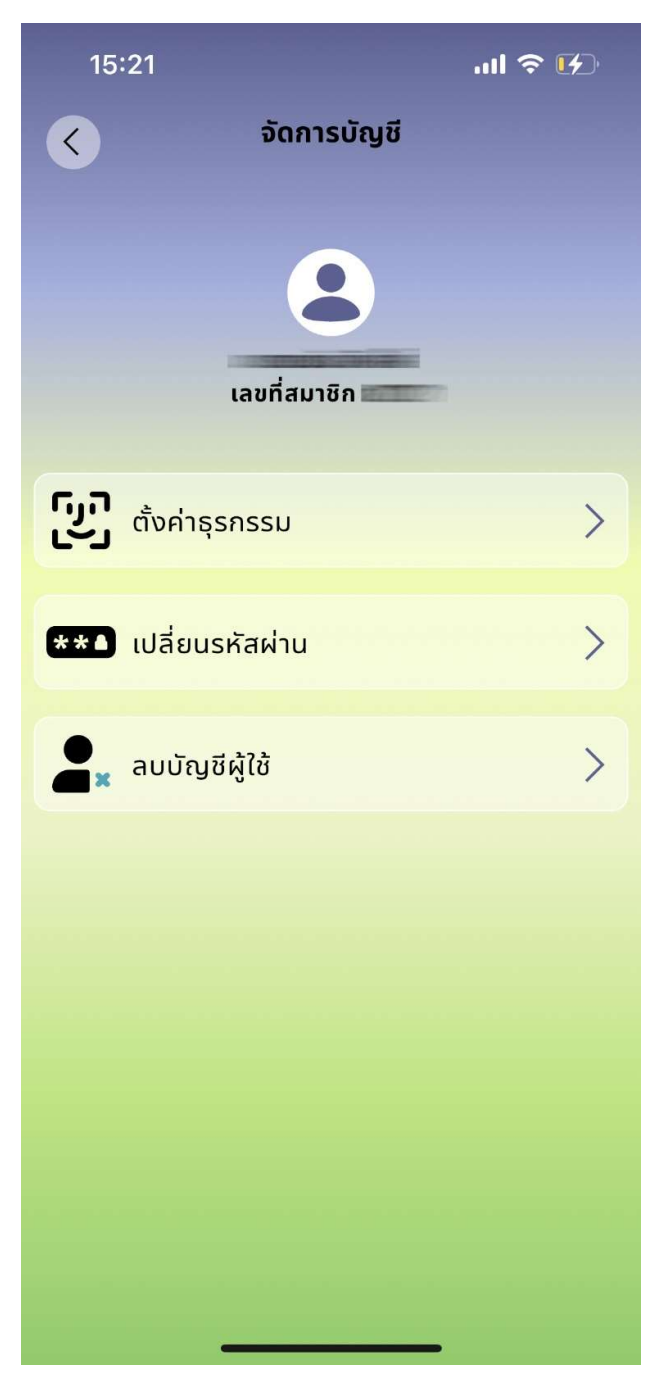

1. กรอกเลขที่สมาชิกสหกรณ และเมื่อกรอกเสร็จแลวใหกดปุม "ยืนยัน"

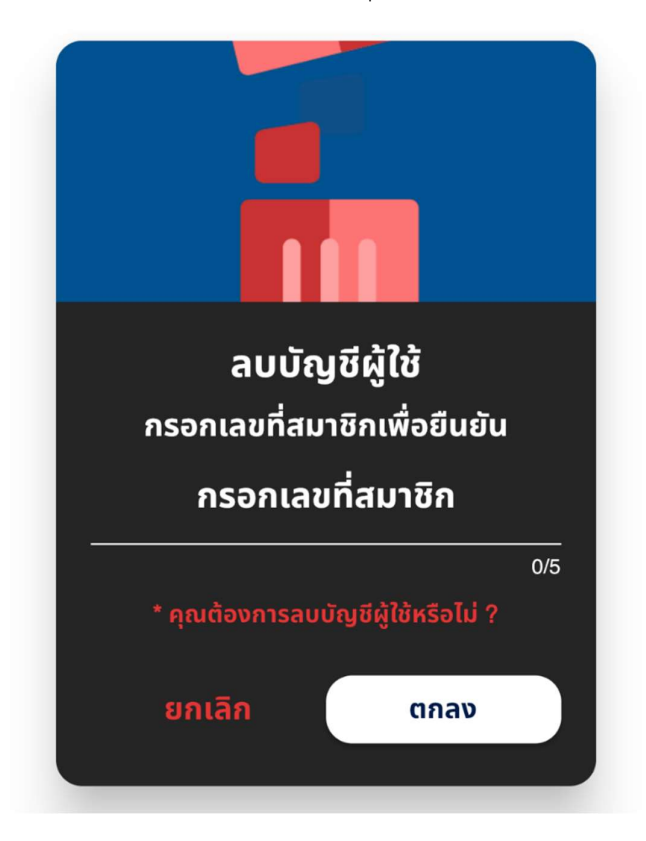

2. หากต้องการลบบัญชีให้กดปุ่ม "ใช่" เพื่อนยืนยัน หากต้องการยกเลิกกดปุ่ม "ไม่"

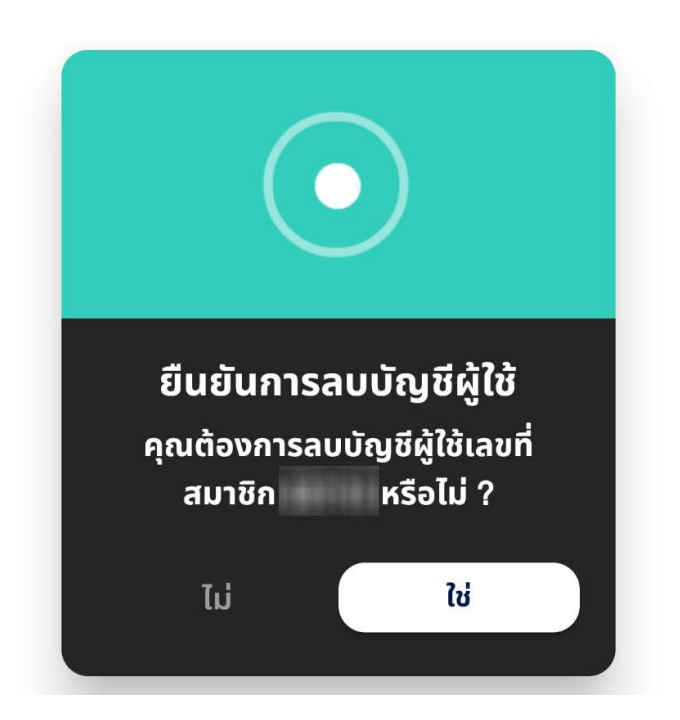

# 7.ขั้นตอนการเปลี่ยนธีมและพื้นหลัง

- 1. กดปุ่มเมนู "ตั้งค่า" ในแถบเมนูล่างหน้าจออุปกรณ์ แล้วจากนั้นเลือกเมนู "**เกี่ยวกับแอปพลิเคชัน"**
- 2. จากนั้นจะมีเมนู "ชุดปรับแตงธีม" และ "ระดับสีพื้นหลัง"

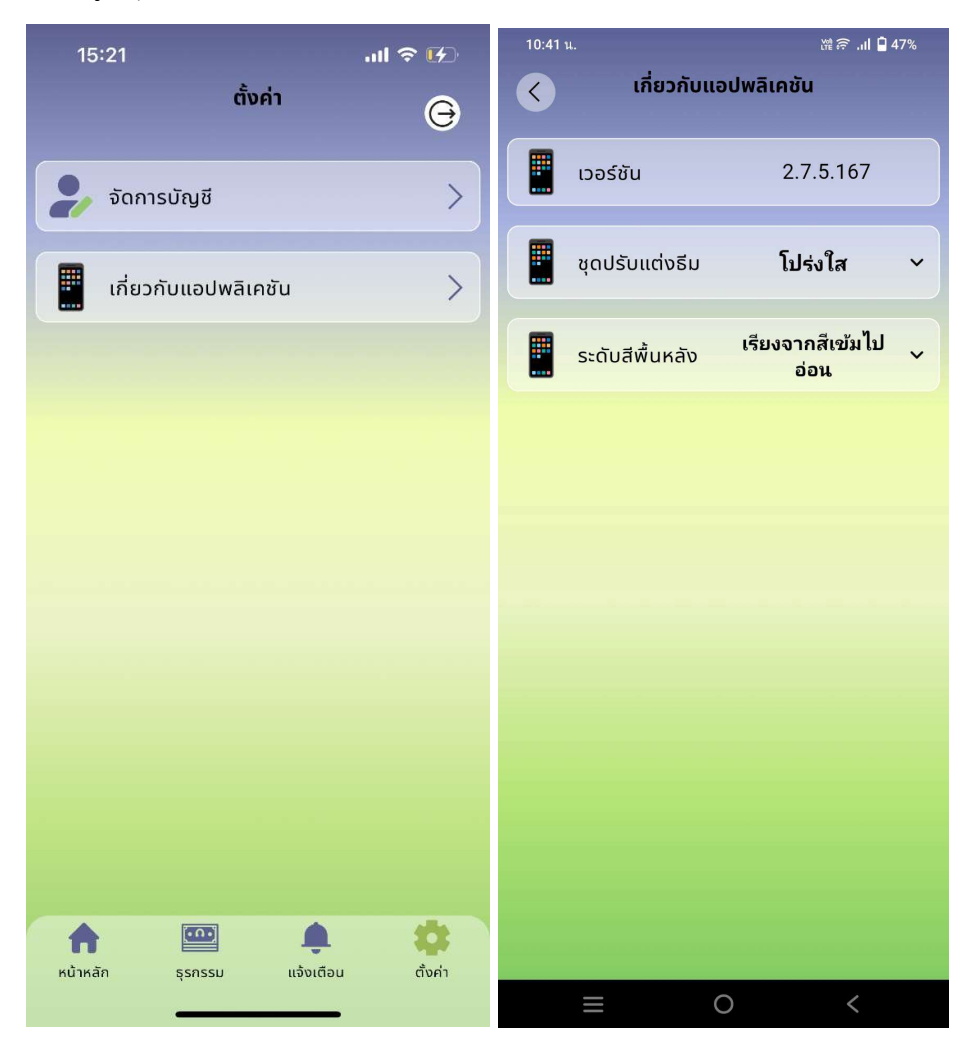

- 3. เมนู "ชุดปรับแต่งธีม"
- 4. เมนู "ระดับสีพื้นหลัง"

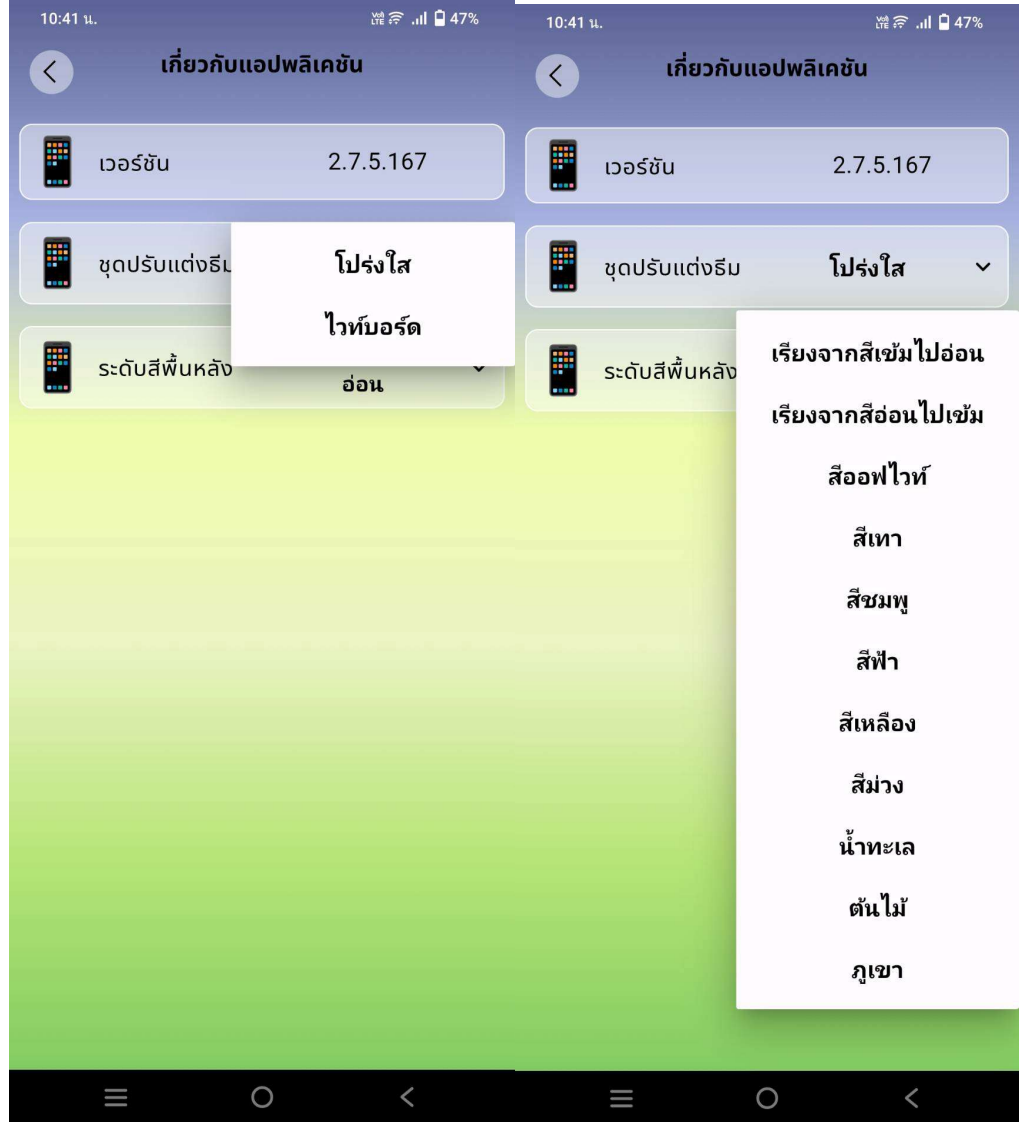

# 8.ขั้นตอนการเปลี่ยนรหัสผาน

- 1. กดปุมเมนู "ตั้งคา" ในแถบเมนูลางหนาจออุปกรณ
- 2. จากนั้นจะเขาสูหนาตั้งคา แลวเลือกเมนู "จัดการบัญชี"
- 3. จากนั้นกดปุมเมนู "เปลี่ยนรหัสผาน"

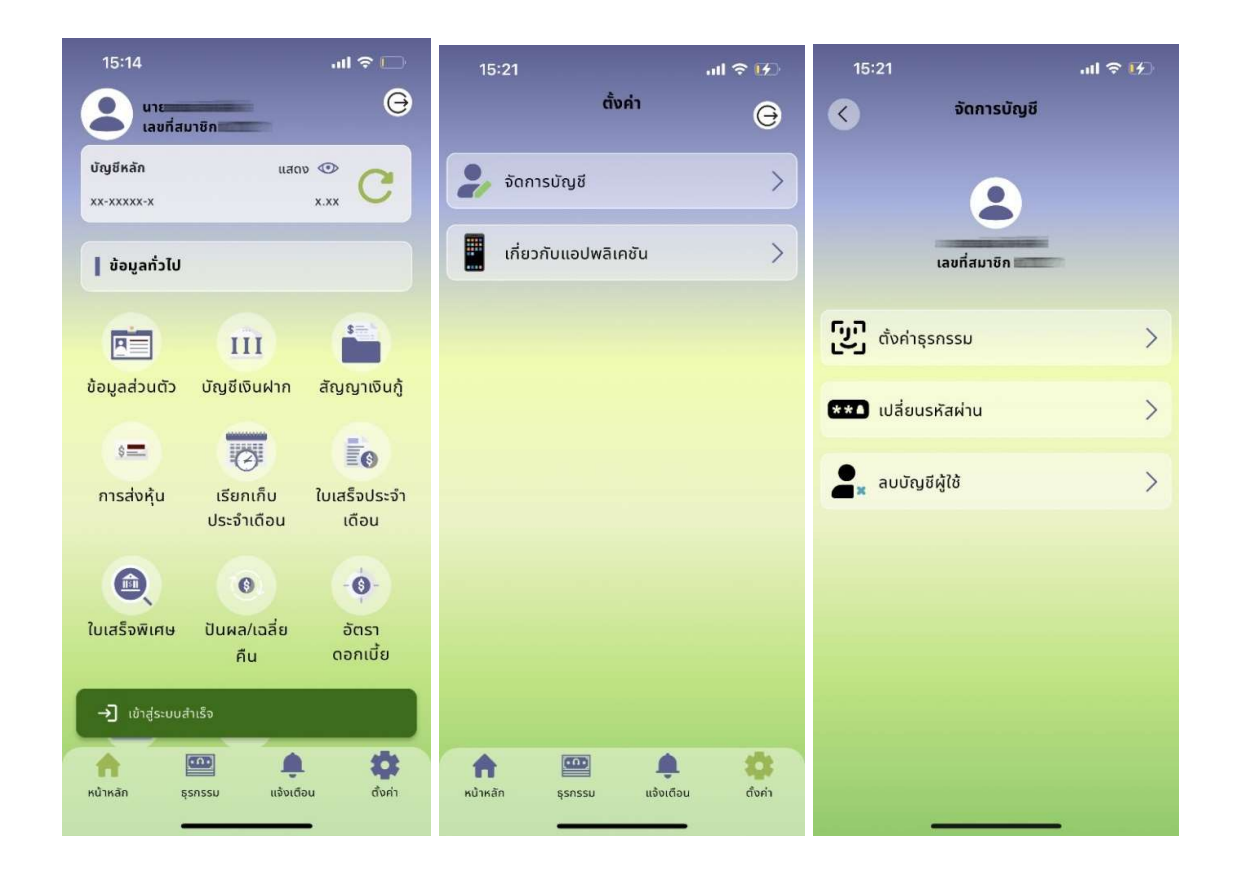

- 4. เมื่อเขาสูหนาเปลี่ยนรหัสผานแลว ใหทำการกรอกขอมูลดังนี้
	- รหัสผานเดิม
	- รหัสผานใหม
	- ยืนยันรหัสผานใหม
- 5. เมื่อเรียบรอยแลวจากนั้นใหกดปุม "ยืนยัน"

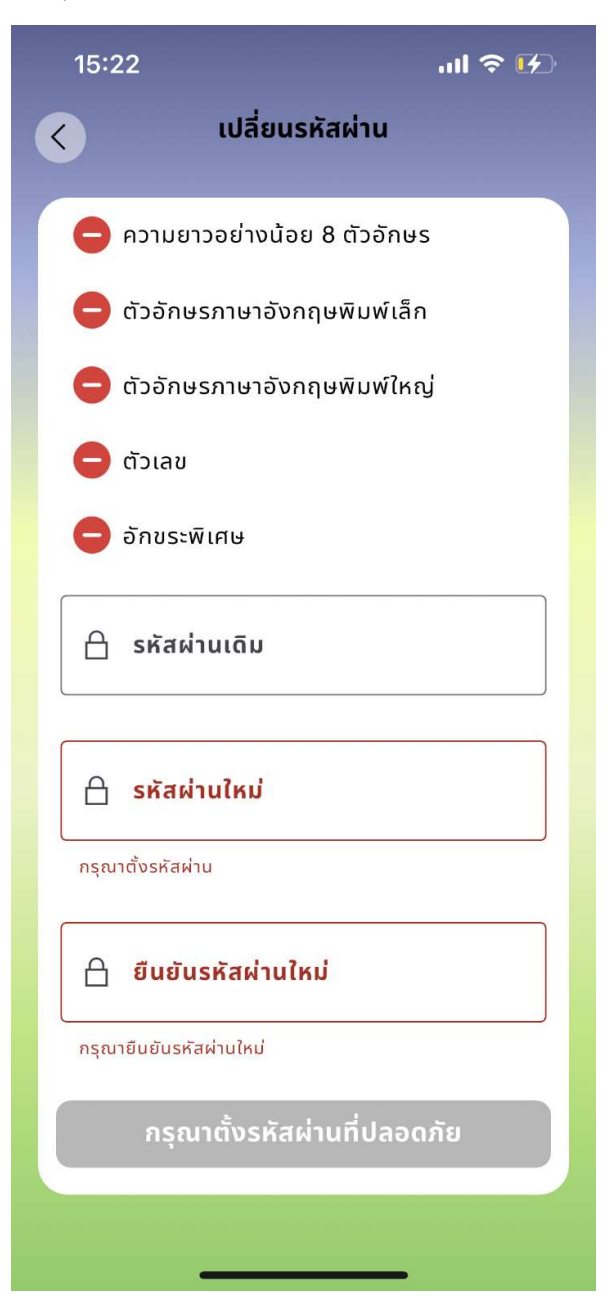

### 9.ขั้นตอนการการขอรหัสผานใหม หรือ ปลดล็อคเครื่อง

สามารถดำเนินการได 2 ชองทาง ดังนี้

1.มาติดตอขอรับรหัสผานหรือปลดล็อคเครื่องดวยตนเอง โดยใชบัตรประชาชนตัวจริง

### มีขั้นตอน ดังนี้

ี<u>่ 1.กรณี<mark>ลืมรหัสผ่านและใส่รหัสผ่านผิดไม่เกิน 3 ครั้ง</mark> สามารถขอรับรหัสผ่านได้ โดยเจ้าหน้าที่จะส่งรหัสผ่านทางเบอร์</u> โทรศัพทที่ทานแจงใบในใบสมัครขอใชบริการ หากมีการเปลี่ยนแปลงเบอรโทรศัพท ตองเขียนคำรองทั่วไปเพื่อแกไขขอมูล

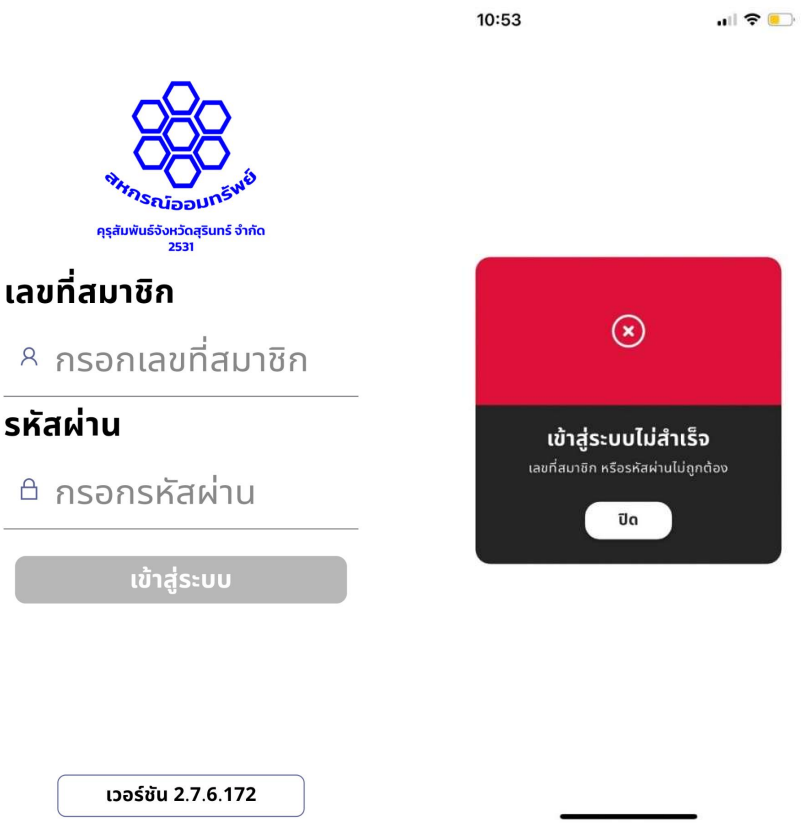

<u>2.กรณีใส่รหัสผ่านผิดเกิน 3 ครั้งระบบจะล็อค</u> โดยจะแสดงข้อความ "อุปกรณ์นี้ถูกล็อค" ท่านต้องติดต่อขอรับรหัสผ่าน และปลดล็อคโทรศัพท์ผ่านสองช่องทางข้างต้น ขั้นตอนการปลดล็อคโทรศัพท์ มีดังนี้

 2.1 เจาหนาที่จัดสงรหัสผานทาง SMS ผานเบอรโทรศัพทของทาน ที่ทานแจงใบในใบสมัครขอใชบริการ ใหเขาสู ระบบ ดวยรหัสผานที่ไดรับ

2.2 เมื่อเข้าสู่ระบบสำเร็จจะแสดงหน้าจอให้ใส่รหัสปลดล็อค ค้างหน้าจอไว้และติดต่อเจ้าหน้าที่ หากท่านไม่สามารถ เขาสูระบบได เจาหนาที่จะไมสามารถดำเนินการออกรหัสปลดล็อคใหทานได

2.3 ใส่รหัสปลดล็อคที่ได้รับจากเจ้าหน้าที่ภายใย 180 วินาที หากเลยกำหนดรหัสปลดล็อคจะไม่สามารถใช้งานได้

2.4 เมื่อปลดล็อคสำเร็จ ท่านจะเข้าสู่หน้าจอหลัก หากต้องการเปลี่ยนรหัสผ่านให้ออกจากระบบ และเข้าสู่ระบบอีก ครั้งดวยรหัสที่ไดรับทาง SMS (ไมใชรหัสปลดล็อค)

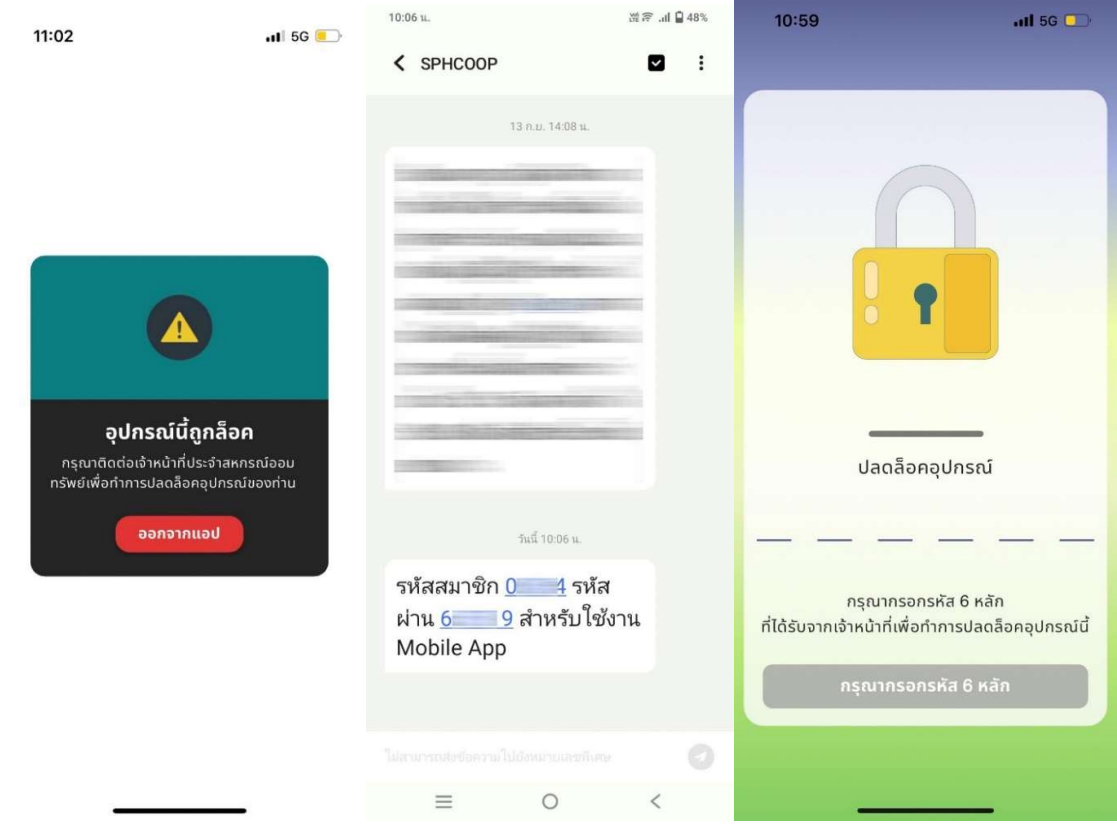